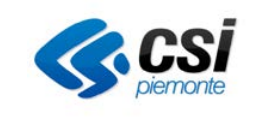

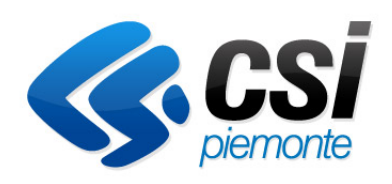

# **SDS** (Scarico informazioni di dettaglio Basi Dati Sanità)

# Manuale Utente

SDS-MUT-04v01\_man\_utente.doc

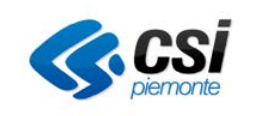

# **INDICE**

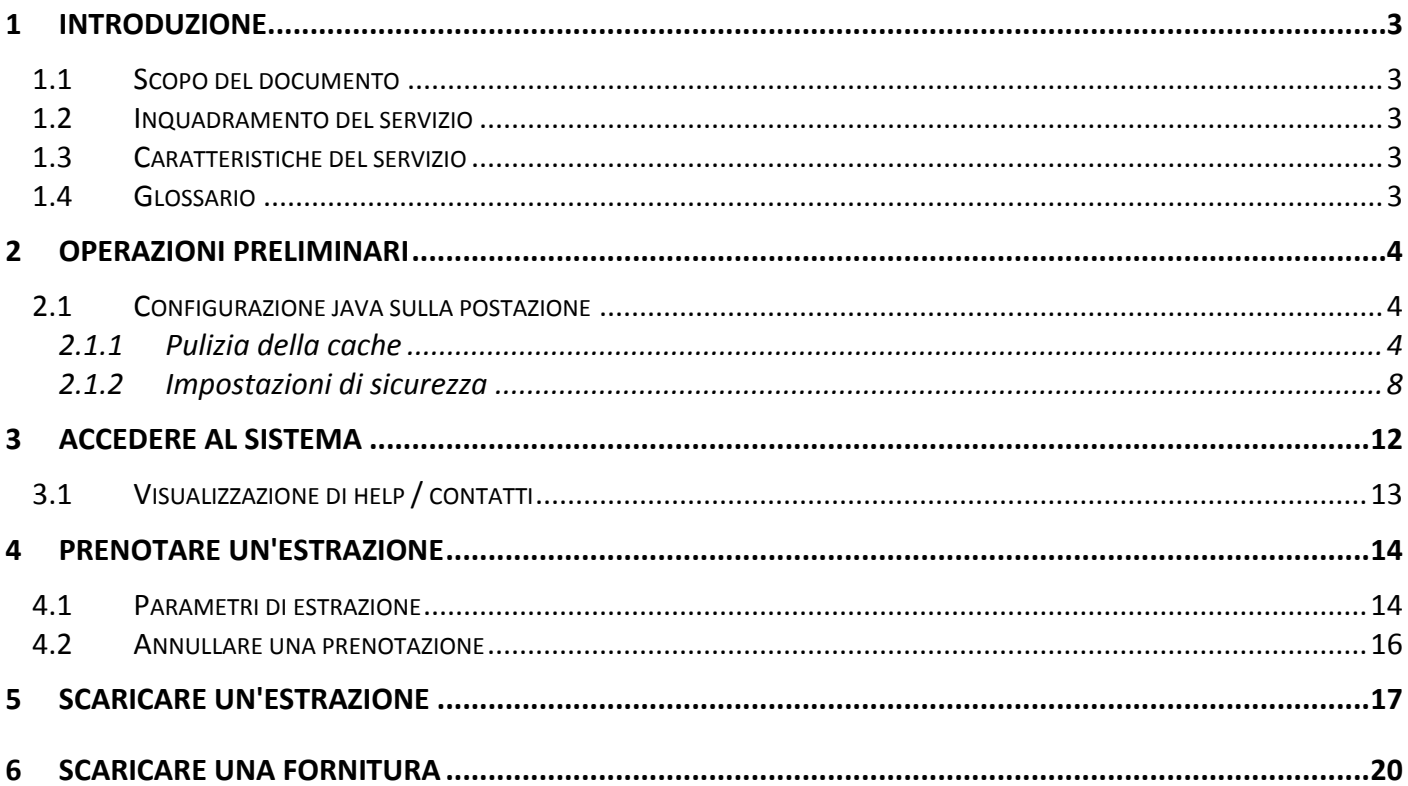

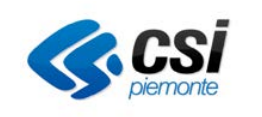

# **1 INTRODUZIONE**

### **1.1 Scopo del documento**

Il presente documento descrive l'utilizzo dell'applicativo "SDS – Scarico Dati Sanità" realizzato per lo scarico dei dati dalle basi dati del Sistema Informativo della Sanità.

## **1.2 Inquadramento del servizio**

Il servizio si rivolge a tutti i soggetti che a vario titolo interessate dai flussi informativi sanitari regionali il cui invio avviene attraverso il sistema MOBS.

Le funzionalità previste permettono lo scarico di dati (*estrazioni*), secondo tracciati standard condivisi, tramite un ciclo di prenotazione o quello di materiali (*forniture*) predisposti sul sistema dai gestori del servizio per conto della dell'Assessorato alla Salute.

## **1.3 Caratteristiche del servizio**

#### • **Credenziali di accesso**

L'accesso al Sistema è consentito agli utenti dotati di credenziali "forti" Sistema Piemonte (user / password / PIN) che siano stati preventivamente abilitati dai gestori del servizio (vedi voce successiva)

#### • **Abilitazione**

L'abilitazione è un'operazione – a cura dei gestori del servizio SDS – che serve per definire l'utente sul sistema, le aziende cui è associato e le estrazioni che ha facoltà di prenotare.

#### • **Disponibilità dei materiali**

I materiali scaricabili dal sistema SDS (estrazioni e forniture) hanno un periodo di giacenza, oltre il quale non sono più disponibili a sistema.

In particolare le estrazioni restano scaricabili per le due settimane successiva alla prenotazione, mentre le forniture per i sei mesi successivi alla messa a disposizione sul sistema.

#### **1.4 Glossario**

- Estrazioni: sono file prodotti dal sistema per lo scarico a fronte di richieste dell'utente (prenotazioni). Rispetto al tema delle abilitazioni le estrazioni sono da intendersi come l'insieme di famiglia / tipi flusso / tipi estrazione che l'utente ha facoltà di prenotare
- Forniture: elaborazioni periodiche, effettuate in back office e pubblicate nell'ambito dei servizi di trattamento dati da parte di CSI su richiesta di Regione Piemonte
- MOBS: Sistema generalizzato per la raccolta dei dati dei flussi informativi in ambito Sanità Regione.

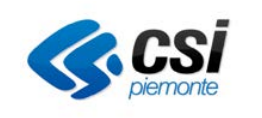

# **2 Operazioni preliminari**

## **2.1 Configurazione java sulla postazione**

### **2.1.1 Pulizia della cache**

Per accertarsi che le componenti applicative di SDS installate in locale siano aggiornate occorre effettuare la pulizia della cache Java. Operazione da eseguire rispettando i seguenti passaggi:

Premere il **simbolo di windows** in basso a sinistra sulla barra delle applicazioni e, sul menù che compare, la voce "**Pannello di controllo**"

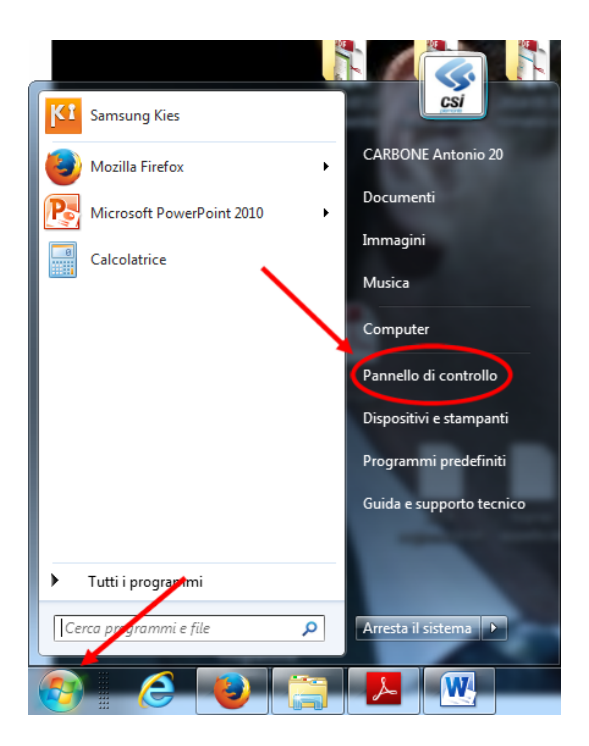

La figura appena rappresentata mostra la finestra di Windows 7

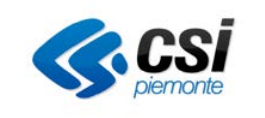

Nella finestra che si apre fare **click** sull'icona "Java". Nel caso in cui il sistema operativo installato sia Windows 7 (o superiore) occorre posizionarsi sul riquadro bianco con il simbolo della lente in alto a destra

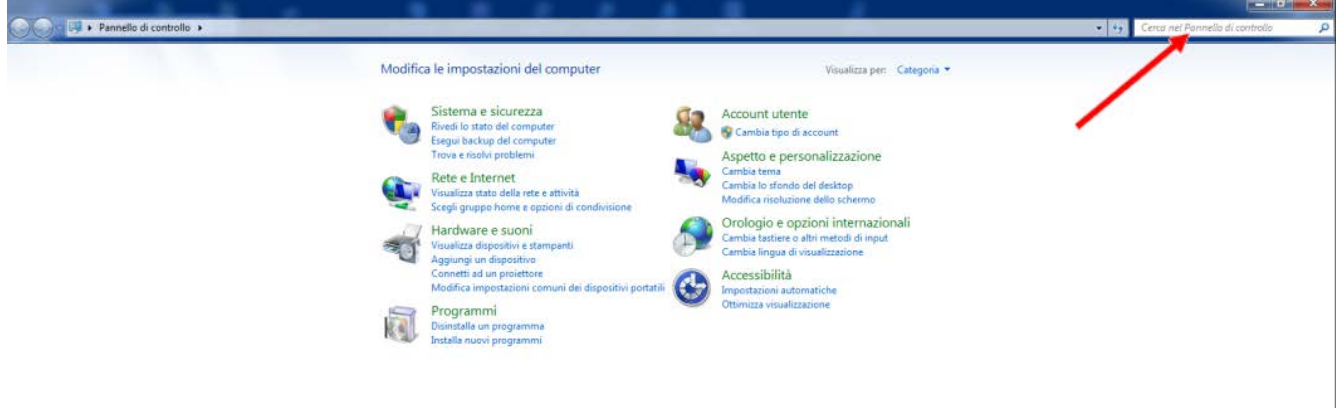

Scrivere "java" in tale riquadro: apparirà l'icona Java. Fare quindi doppio click su tale icona

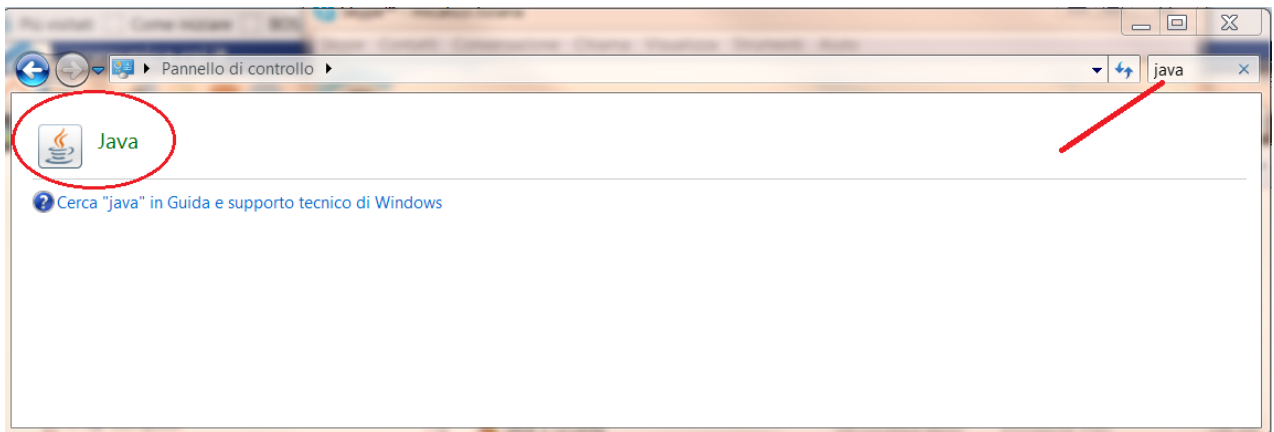

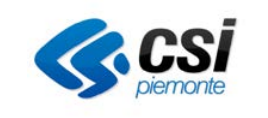

Selezionare il tab "**Generale**" e, nel riquadro "**File temporanei Internet**", premere il bottone "**Impostazioni**"

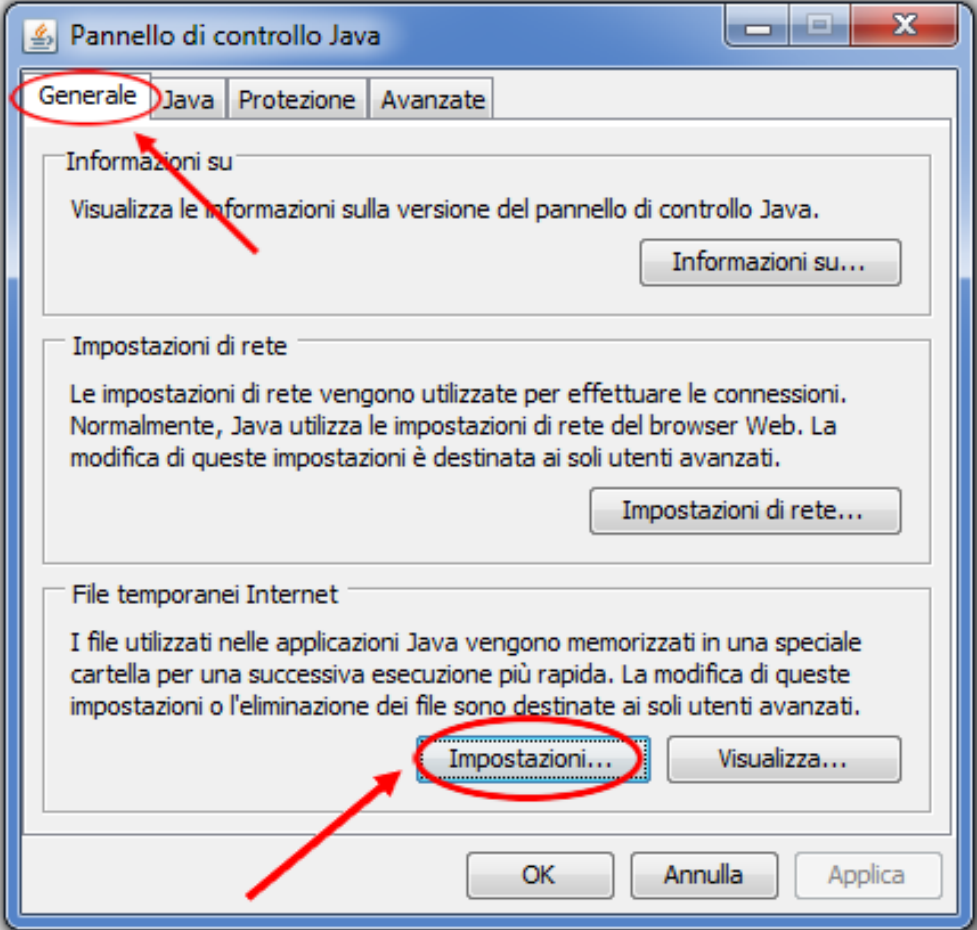

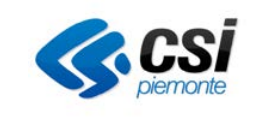

#### Sulla finestra che si apre premere il bottone "**Elimina file**"

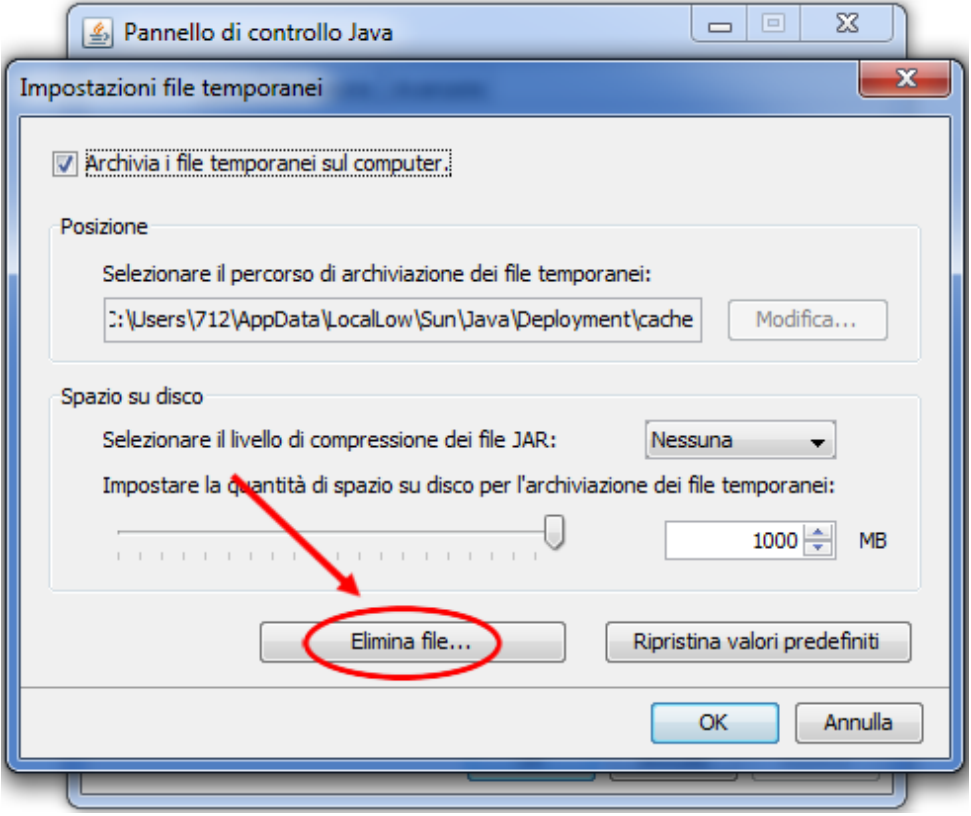

La garanzia che la componente applicativa di SDS eseguita sia sempre aggiornata all'ultima release la si ottiene deselezionando la voce "archivia i file temporanei sul computer". Questa scelta determinerà comunque, ad ogni suo innesco, il download automatico della versione più aggiornata, operazione che potrebbe richiedere un minimo di attesa in relazione alla velocità di banda disponibile.

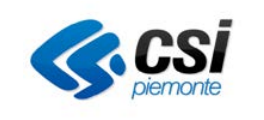

Occorre perciò selezionare, se non lo fossero, le due caselle "**Applicazioni ed applet**" e "**File traccia e registro**". Quindi premere il bottone "**OK**".

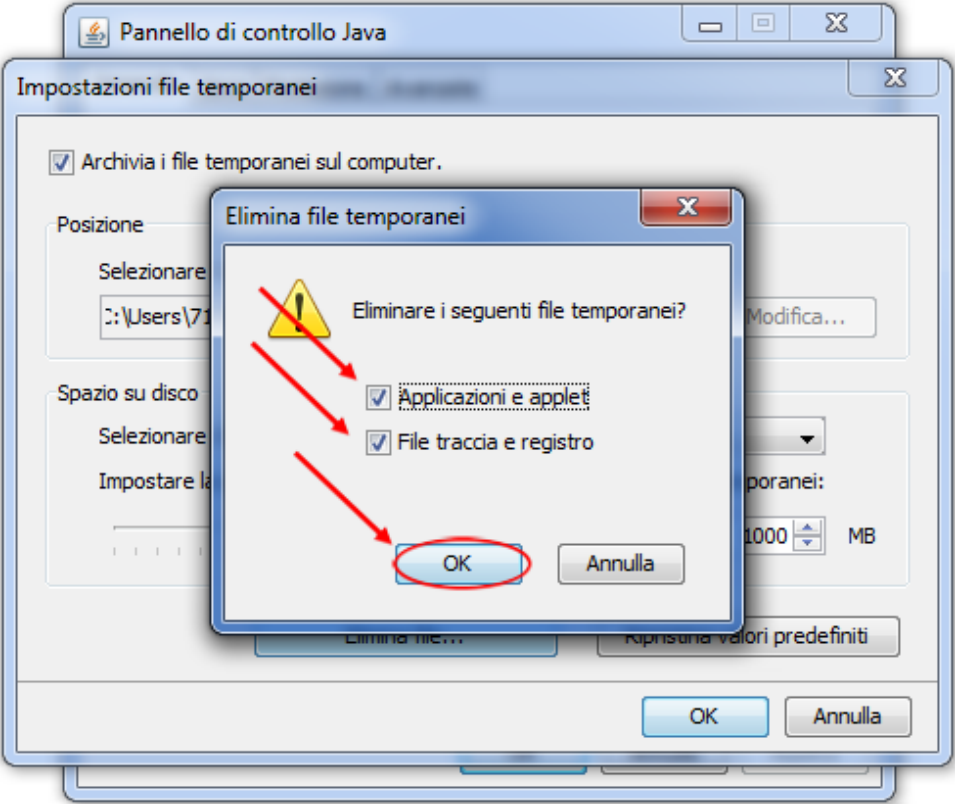

#### **2.1.2 Impostazioni di sicurezza**

A partire da Java 7 Update 51, le applicazioni con certificati con firma automatica vengono bloccate per impostazione predefinita.

#### **Elementi da rilevare**

- Titolo della finestra di dialogo: Applicazione bloccata
- Nome dell'autore pubblicazione: nessun autore pubblicazione indicato
- Messaggio visualizzato: le impostazioni di sicurezza hanno bloccato l'esecuzione di un'applicazione sandbox autofirmata.

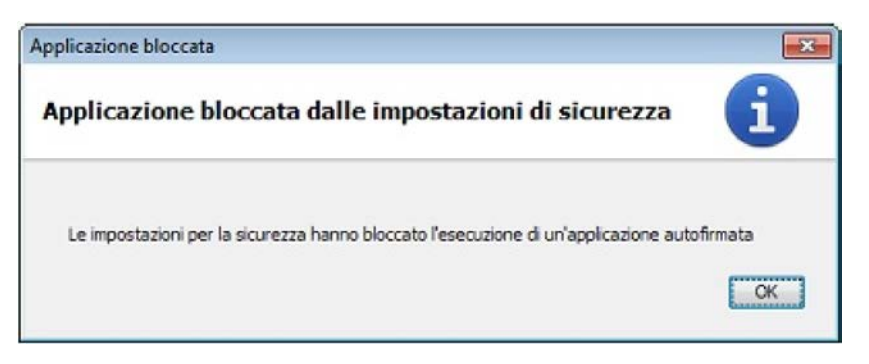

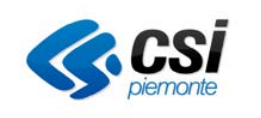

#### **Azione da eseguire**

Occorre aggiungere l'URL di questa applicazione alla Lista dei siti di eccezione, disponibile nella scheda "Sicurezza" del Pannello di controllo Java.

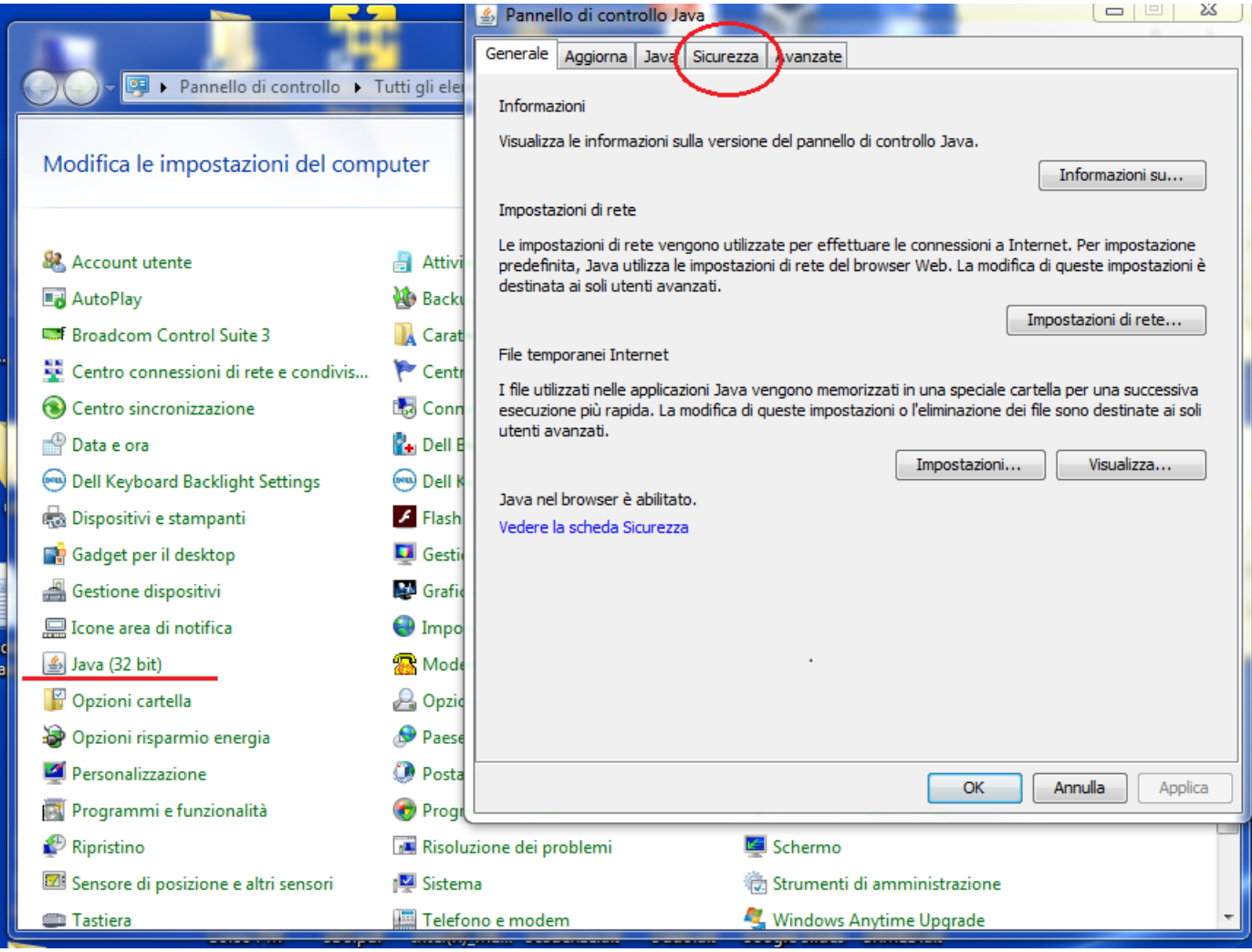

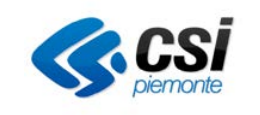

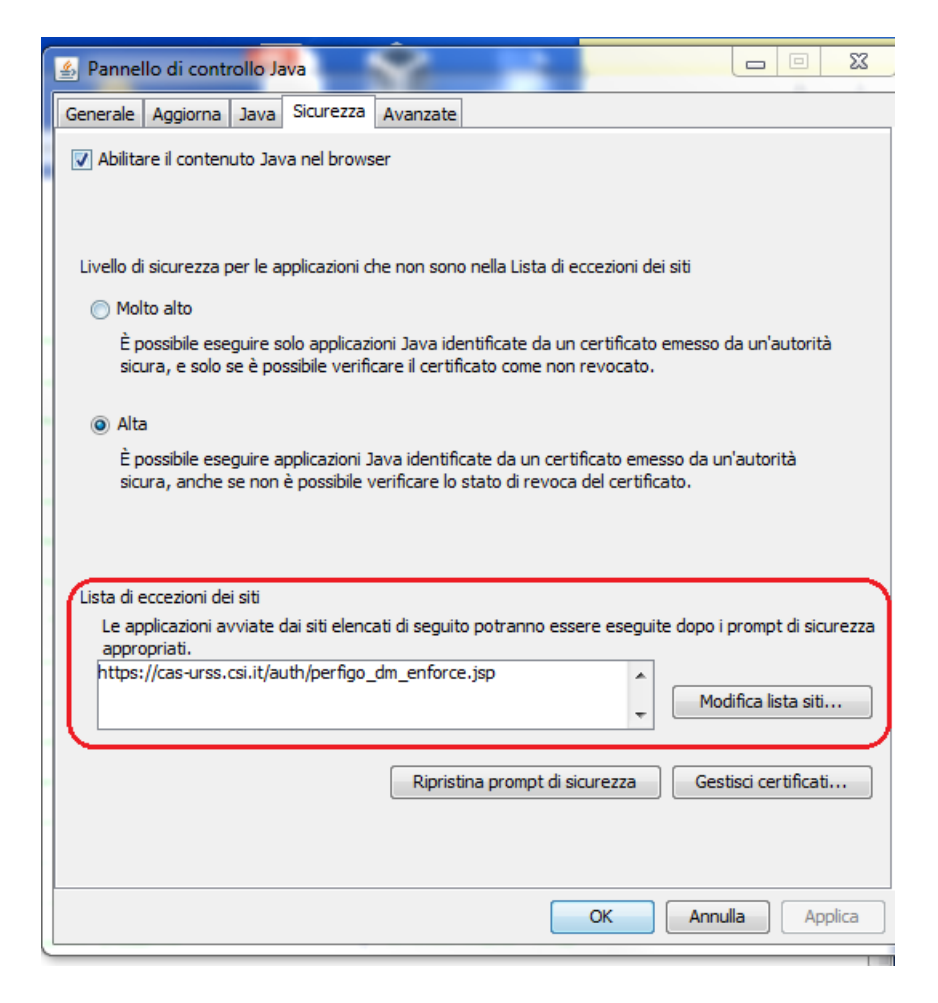

Click su **modifica lista siti** e aggiungere L'URL : [http://www.sistemapiemonte.it/sdswebsrvjws/app/](http://www.sistemapiemonte.it/sdswebsrvjws/app)

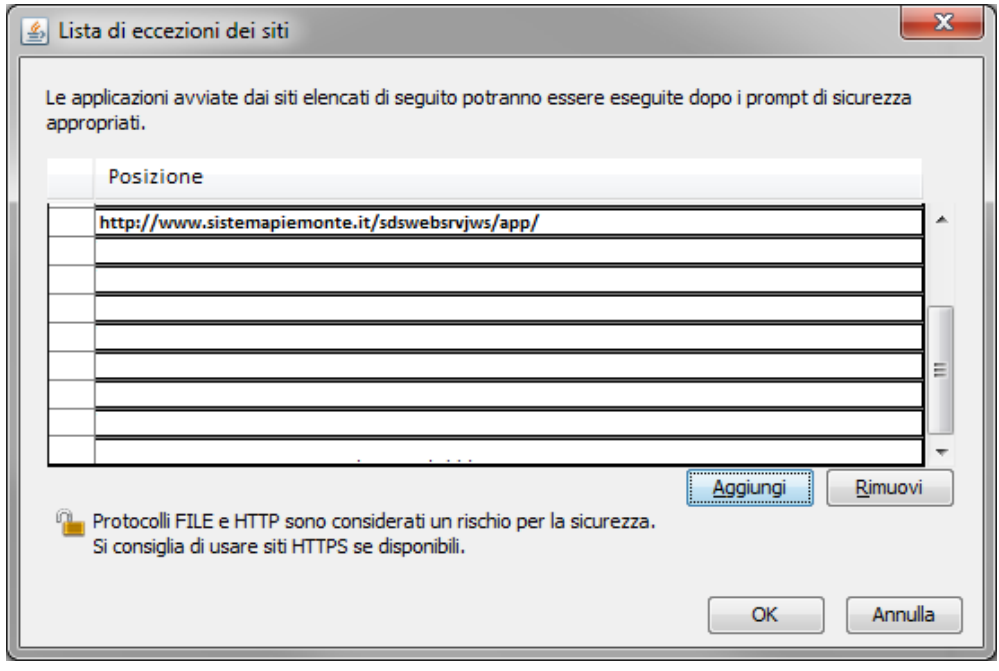

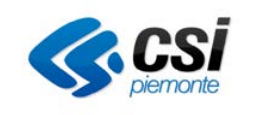

Ulteriori informazioni sono disponibili al link:

• http://java.com/it/download/faq/exception\_sitelist.xml

Dopo aver aggiunto l'URL:

occorre impostare, sul tab "Avanzate" del pannello di controllo Java, la voce "Disabilita verifica" nella sezione "Verifica di sicurezza codice misto (con sandbox e sicuro)"

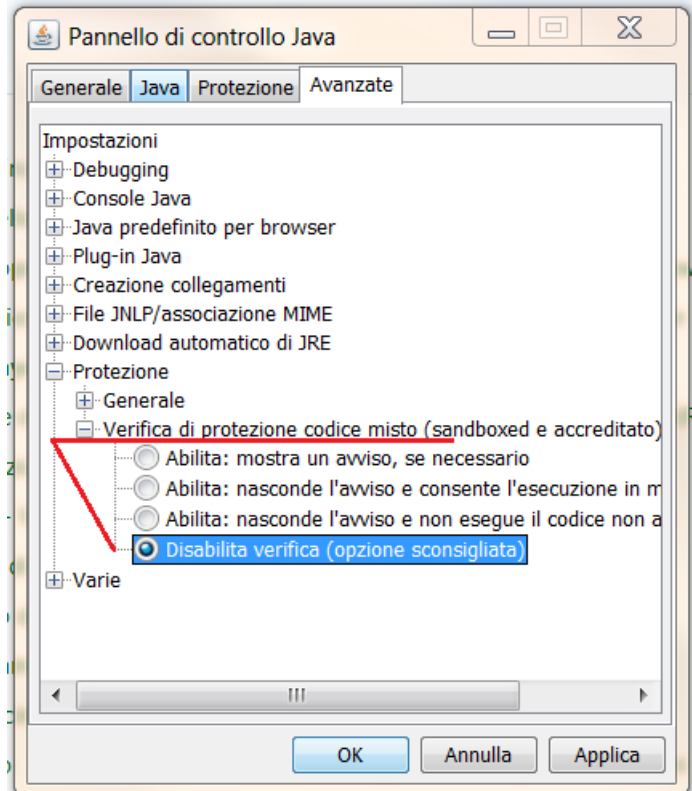

Le videate su descritte potranno variare a seconda della versione di java istallata sul computer.

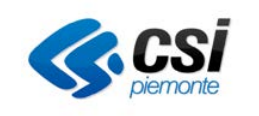

# **3 Accedere al sistema**

Collegarsi al seguente indirizzo:

<http://www.sistemapiemonte.it/cms/pa/sanita/servizi/188-sds-scarico-informazioni-di-dettaglio-basi-dati-sanita>

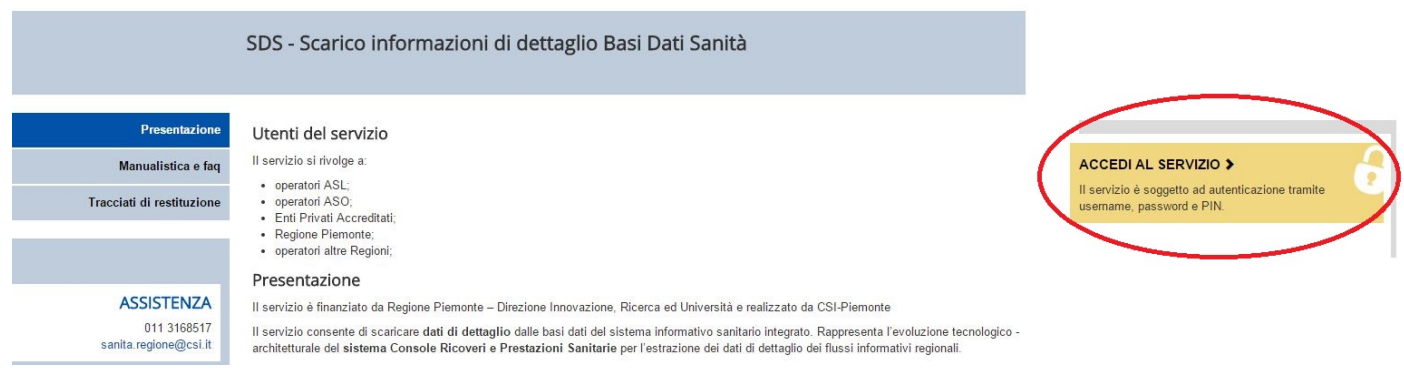

#### Inserire Username Password e Pin o in alternativa accedere attraverso il certificato digitale

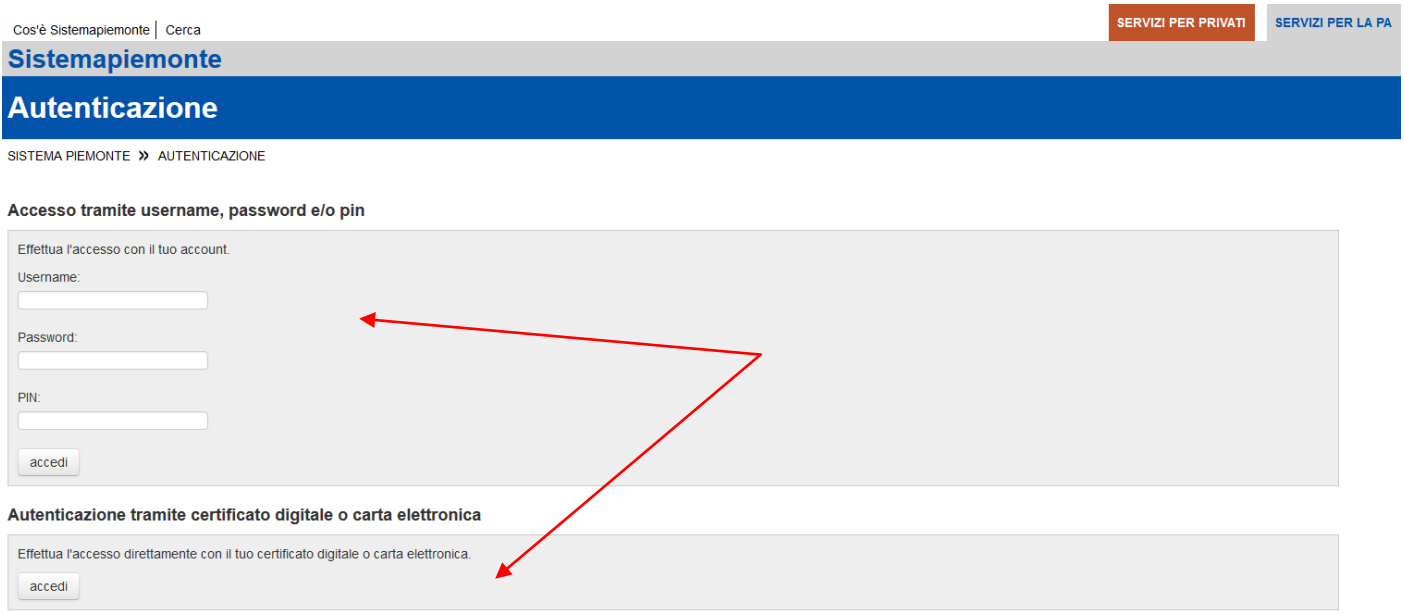

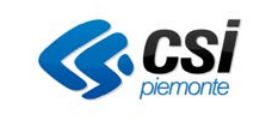

Se le credenziali sono valide si accede alla pagina principale del servizio, che appare come segue:

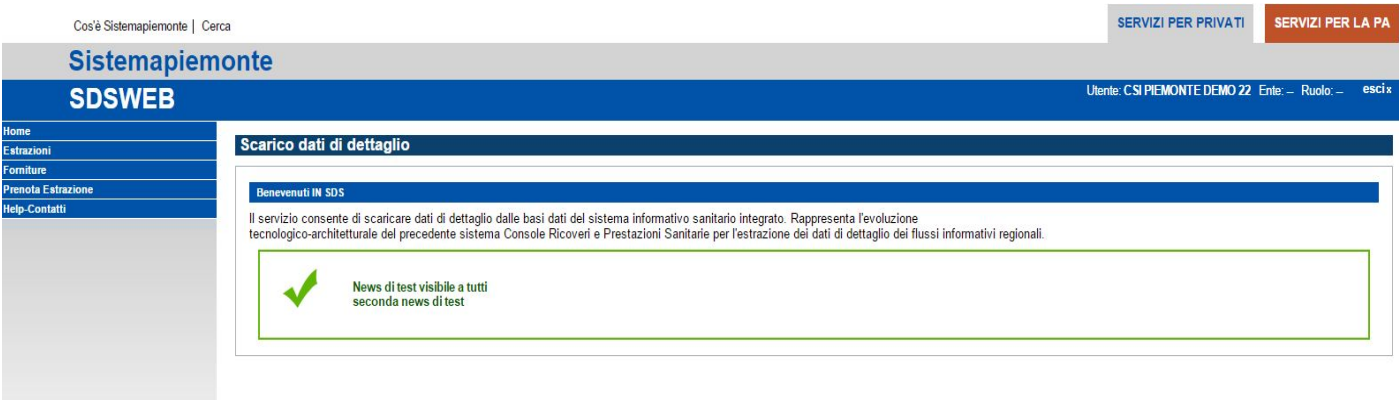

## **3.1 Visualizzazione di help / contatti**

Per informazioni, chiarimenti e assistenza cliccare su Help – Contatti nel menù di sinistra.

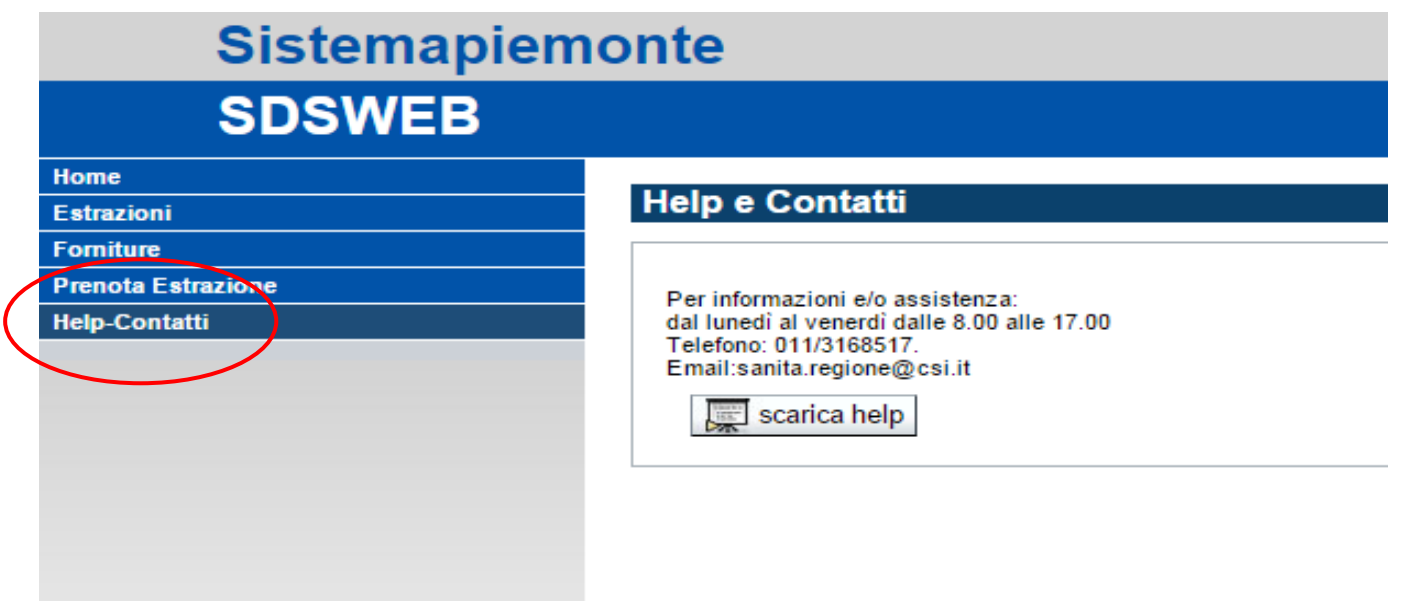

La pagina consente tra l'altro di scaricare il presente manuale utente cliccando sul pulsante "Scarica help".

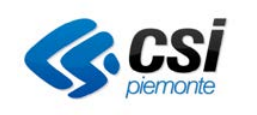

## **4 Prenotare un'estrazione**

L'utente ha facoltà di prenotare un'estrazione per tutti i flussi cui è associata l'azienda o le aziende a cui è stato abilitato.

Per prenotare un'estrazione i passi da seguire sono i seguenti:

#### click sul tab "**prenota estrazione"**

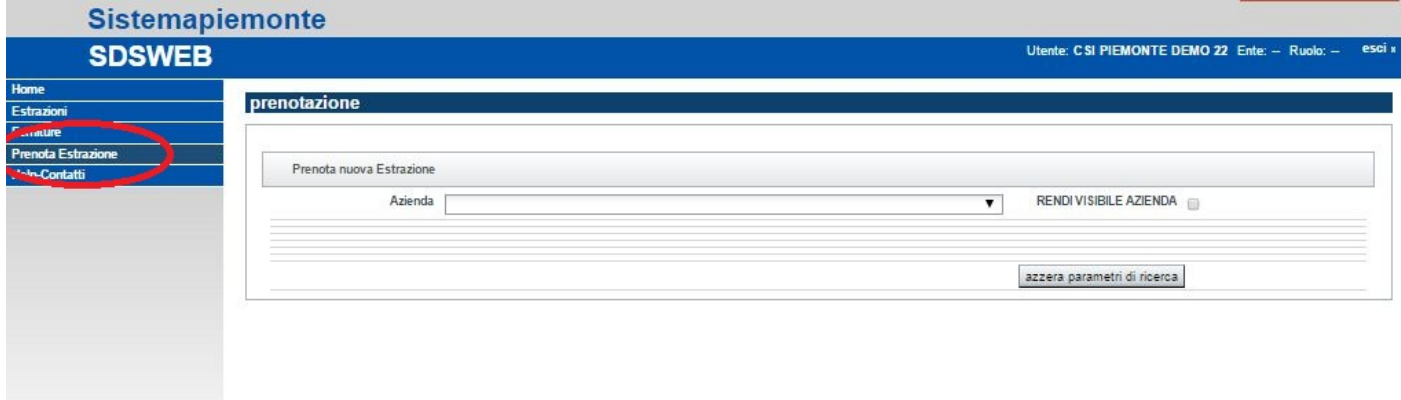

Impostare i parametri di estrazione e cliccare su "**inserisci prenotazione**"

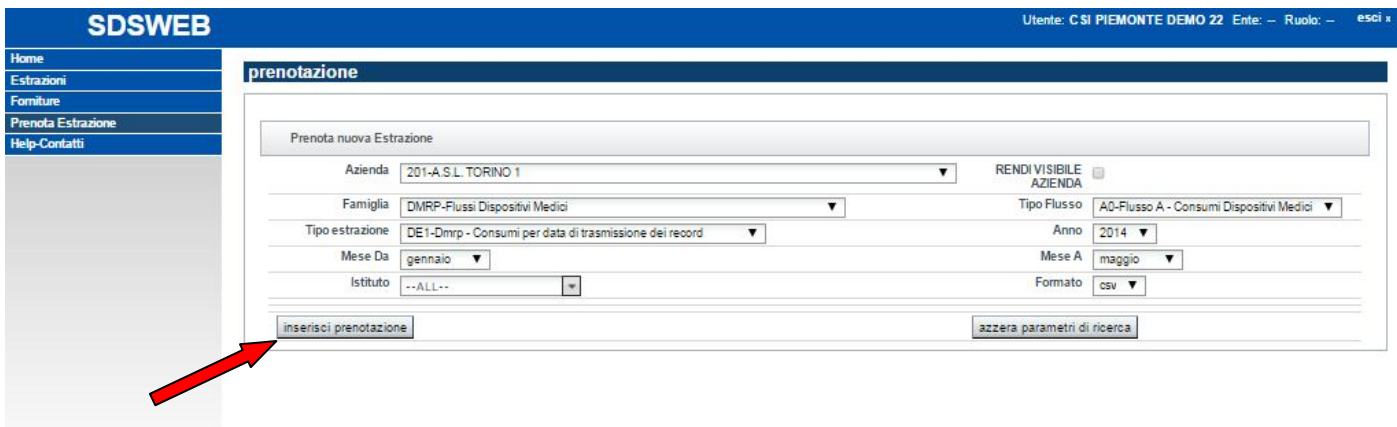

## **4.1 Parametri di estrazione**

I parametri obbligatori – senza i quali non è possibile prenotare un'estrazione - sono i seguenti:

- Azienda: azienda di cui si vogliono estrarre i dati
- Famiglia: famiglia di cui si vogliono estrarre i dati, secondo la classificazione di MOBS
- Tipo flusso: tipo flusso di cui si vogliono estrarre i dati, secondo la classificazione di MOBS
- Tipo estrazione: tipo di estrazione che si vuole venga eseguita sui dati
- Anno: anno di estrazione
- Mese da: mese iniziale di estrazione
- Mese a: mese finale di estrazione
- Formato: formato di estrazione

SDS-MUT-04v01\_man\_utente.doc

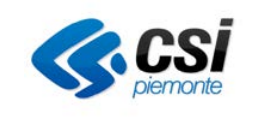

Il parametro extra è facoltativo e compare solo per alcune tipologia di estrazione.

Nell'esempio qui sotto è stata richiesta un'estrazione di tipo "MP02 – Mobilità passiva", compare quindi il box "parametri extra".

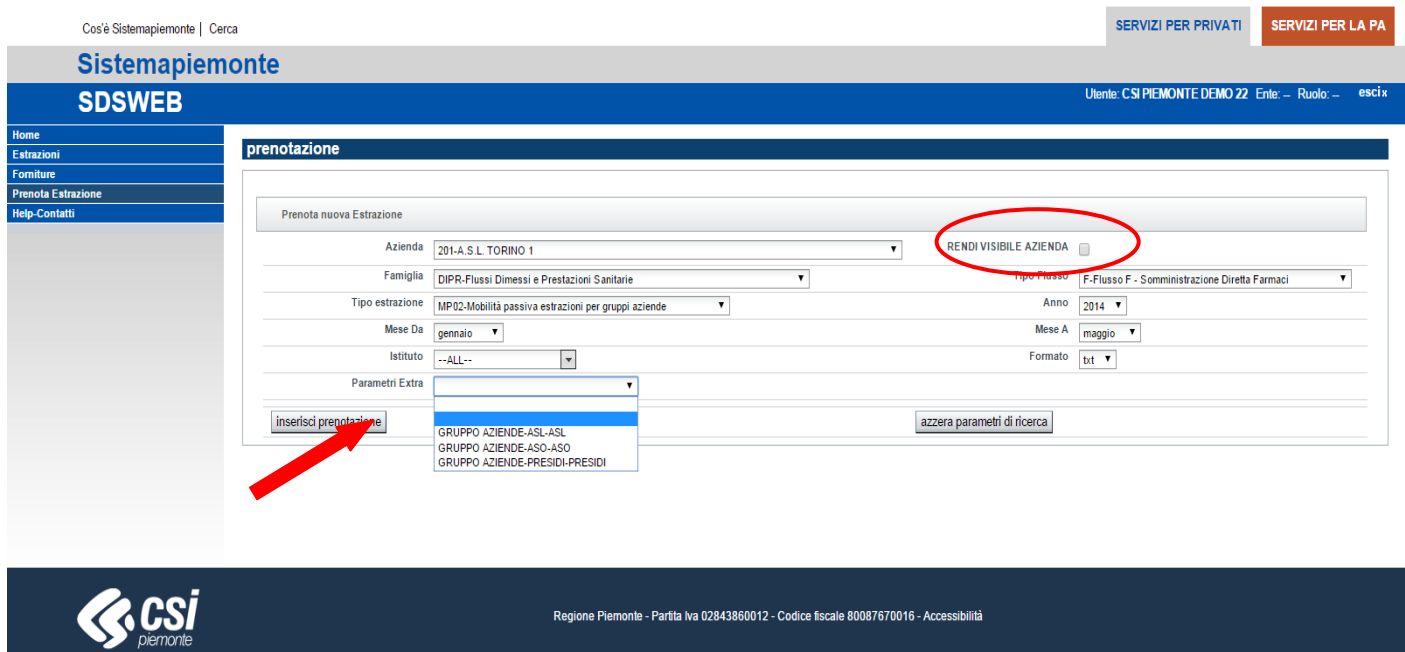

ll check "rendi visibile azienda" è facoltativo e va selezionato se si vuole che l'estrazione sia poi disponibile a tutti gli utenti dell'azienda selezionata.

N.B. Là dove sono presenti i menu a tendina, sono da considerarsi OBBLIGATORIAMENTE DA COMPILARE

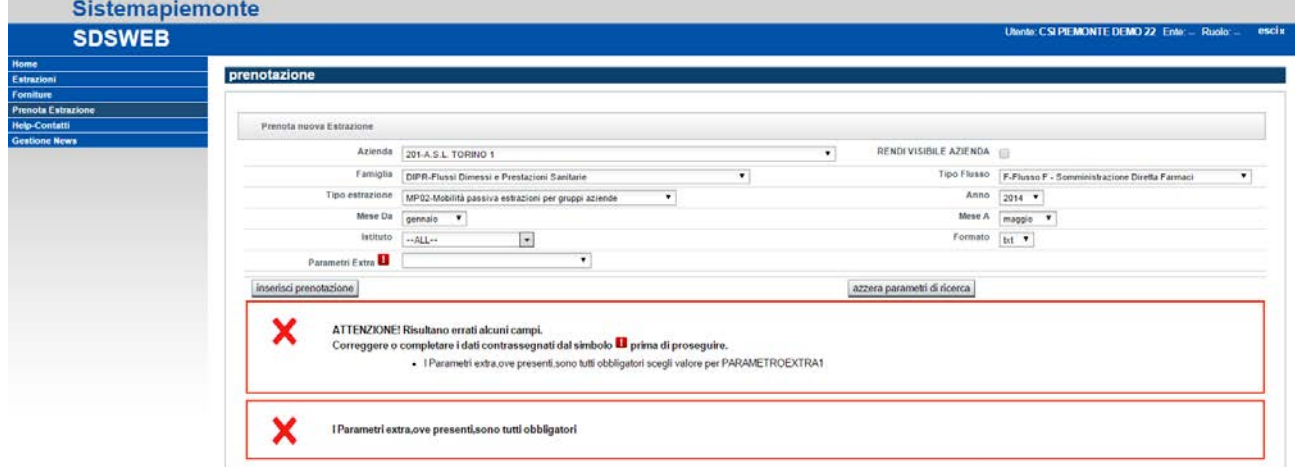

Tutte i parametri (eccetto quello relativo alla visibilità aziendale) sono forniti attraverso caselle combinate i cui valori vengono proposti dal sistema in funzione dell'utente, delle scelte che opera sul sistema e delle abilitazioni della azienda o delle aziende cui è associato.

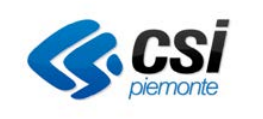

## **4.2 Annullare una prenotazione**

Se si desidera annullare una prenotazione cliccare sull'icona del cestino evidenziata in rosso.

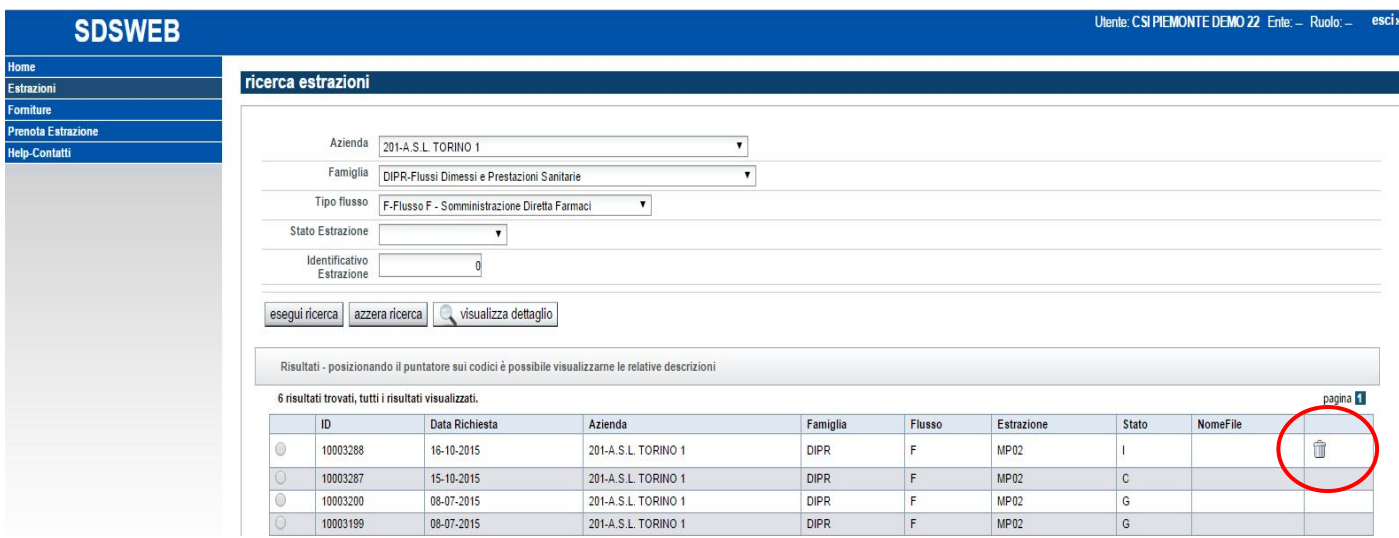

Dopo il click sull'icona del cestino il sistema propone una pagina nella quale chiede conferma all'utente. La conferma della cancellazione (pulsante "cancella") modifica lo stato della prenotazione portandolo a "C" (cancellata).

Annullando il comando, invece (pulsante "annulla") si elimina la richiesta di cancellazione.

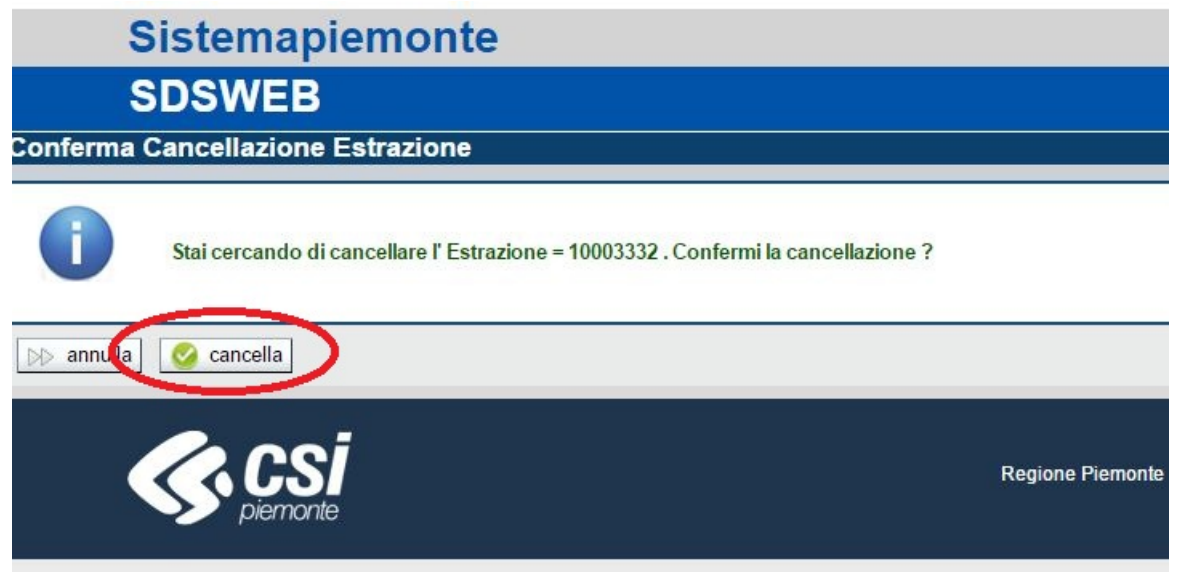

NOTA: le prenotazioni che non hanno l'icona del cestino non potranno più essere annullabili in quanto il file è già stato estratto dal sistema.

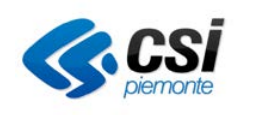

# **5 Scaricare un'estrazione**

L'utente ha facoltà di scaricare le estrazioni prenotate, una volta che il sistema ha generato il file con i dati richiesti (operazione che generalmente avviene la notte successiva alla prenotazione). Per scaricare un'estrazione i passi da seguire sono i seguenti:

Individuare l'estrazione di cui si vuole eseguire lo scarico, tra quelle prenotate da sé o da utenti della propria azienda (purché marcate con il flag "rendi visibile azienda" al momento della prenotazione).

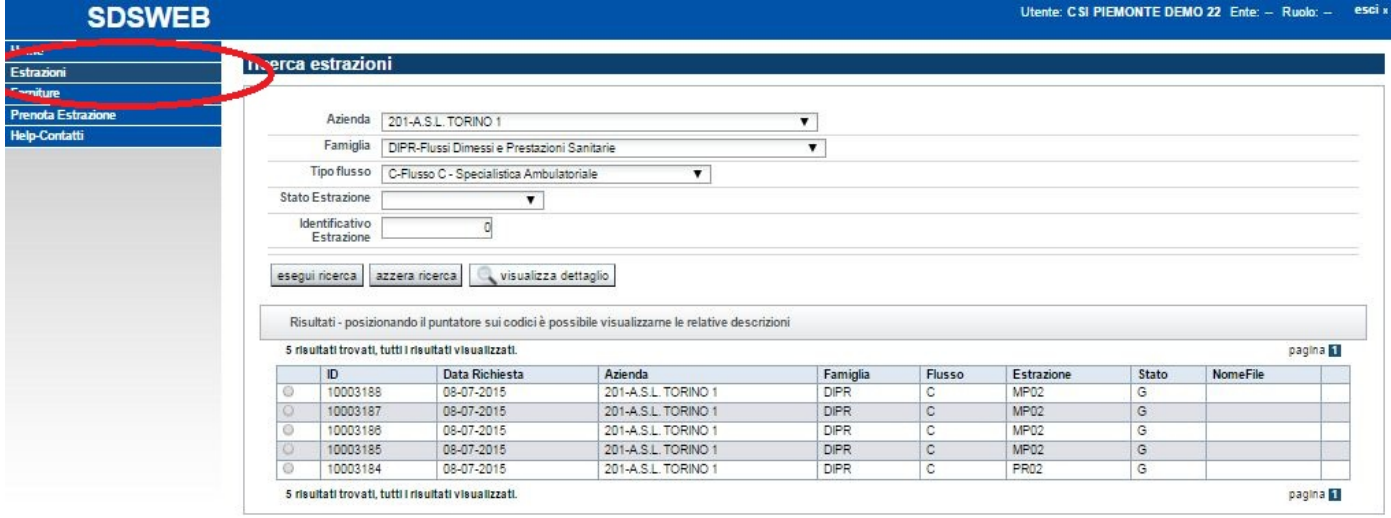

Visualizzata la pagina di estrazioni disponibili, l'utente può operare ulteriori filtri, agendo sulle caselle combinate proposte dal sistema o ricercando puntualmente un'estrazione in base al suo identificativo.

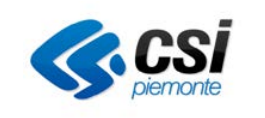

## Es. Ricerca combinata tramite i filtri per azienda, famiglia e tipo flusso.

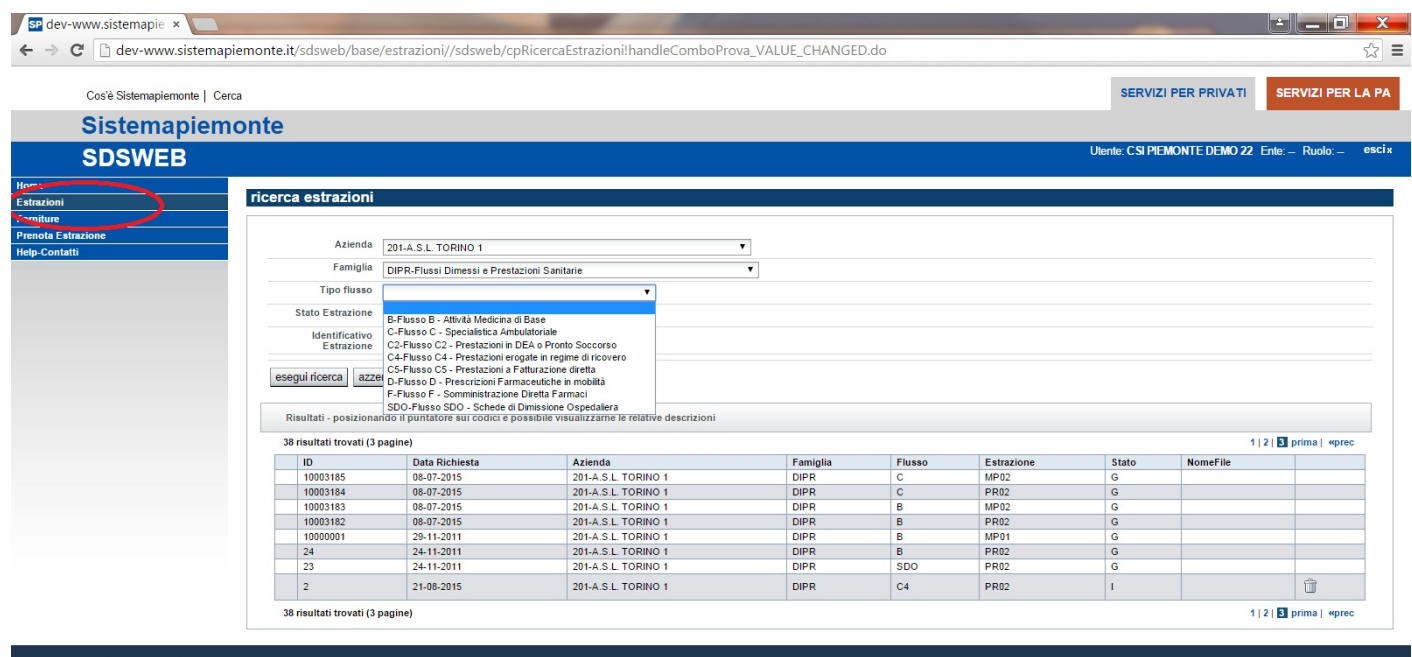

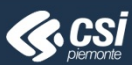

Regione Piemonte - Partita Iva 02843860012 - Codice fiscale 80087670016 - Accessibilità

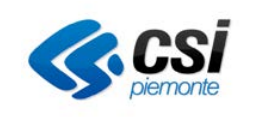

#### Es. Ricerca tramite "ID Estrazione"

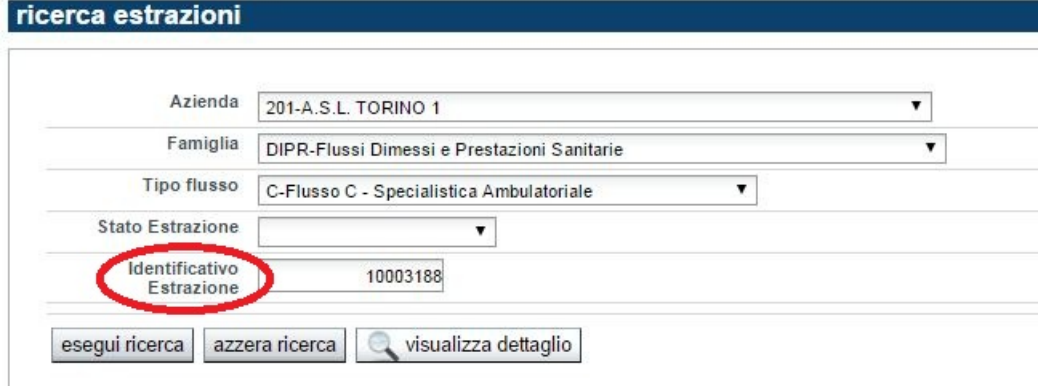

L'elenco propone 15 estrazioni per pagina.

Il sistema offre pulsanti per muoversi tra le pagine, se le estrazioni disponibili sono più di 15.

L'ordinamento può anche essere modificato agendo sulle intestazioni di colonna: il primo click ordina alfabeticamente dalla A alla Z, il secondo al contrario dalla Z alla A.

Lo scarico si effettua cliccando sul nome del file, ove presente.

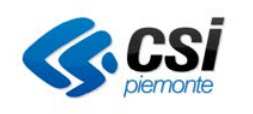

# **6 Scaricare una fornitura**

L'utente ha facoltà di scaricare le forniture che – su richiesta di Regione – gli sono state messe a disposizione sul sistema, dagli operatori di back office.

Per scaricare una fornitura i passi da seguire sono i seguenti:

Cliccare sul comanda "**Forniture**" nel menù di sinistra.

Individuare la fornitura di cui si vuole eseguire lo scarico, tra quelle in elenco.

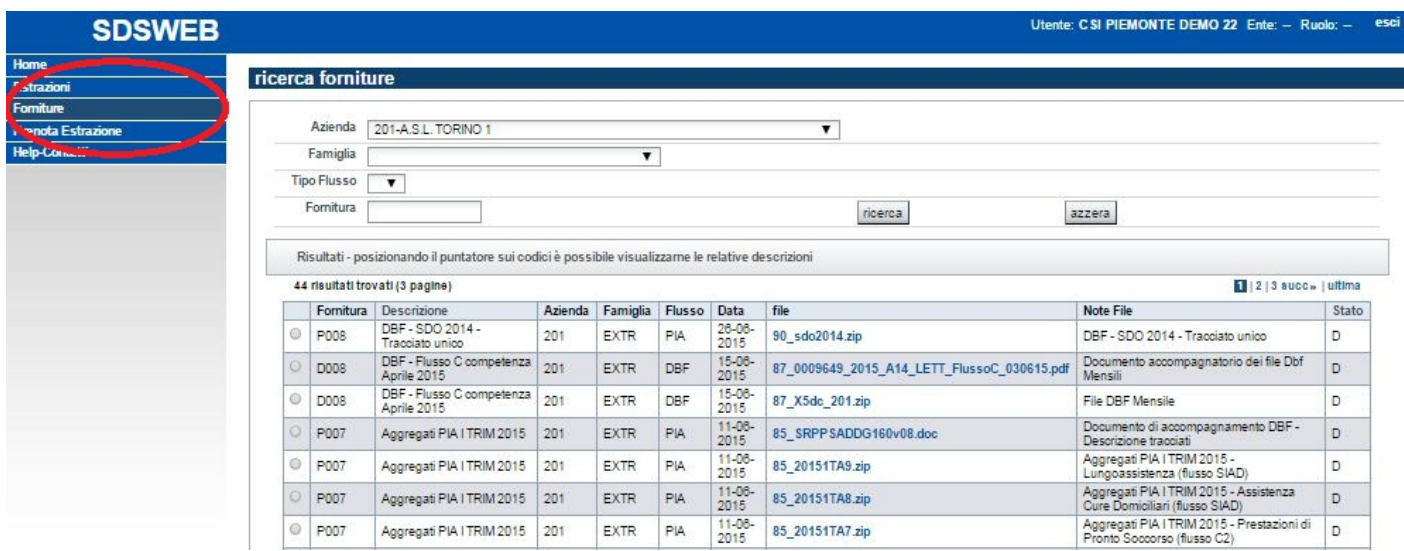

Visualizzata la pagina delle forniture disponibili l'utente può operare ulteriori filtri, agendo sulle caselle combinate proposte dal sistema o ricercando una fornitura in base al testo.

L'elenco propone 15 forniture per pagina.

Il sistema offre pulsanti per muoversi tra le pagine, se le forniture disponibili sono più di 15.

L'ordinamento può anche essere modificato agendo sulle intestazioni di colonna: il primo click ordina alfabeticamente dalla A alla Z, il secondo al contrario dalla Z alla A.

Lo scarico si effettua cliccando sul nome del file.